# Plan RSK 2024

Aplikacja do opracowania "Planu działalności rolnośrodowiskowej w ramach PS 2023-2027"

Instrukcja użytkownika

Radom, 2024 wersja 0330

# **INSTRUKCJA OBSŁUGI**

#### **SPIS TREŚCI**

- 1. Informacje wstępne.
- 2. Pomoc zawarta w programie.
- 3. Uruchomienie programu.
- 4. Tryby pracy.
- 5. Wprowadzenie danych ogólnych.
- 6. Wybór Interwencji
- 7. Wprowadzenie danych do głównej tabeli.
- 8. Wprowadzanie danych szczegółowych.
	- 8.1. Interwencje 1/2
	- 8.2. Interwencja 3
	- 8.3. Interwencja 4
	- 8.4. Interwencja 5
	- 8.5. Interwencja 7
- 9. Podgląd i wydruk dokumentu
- 10. Szkic gospodarstwa
- 11. Podsumowanie
	- 11.1. Zapis danych "Planu ...".
	- 11.2. Zamknięcie programu.
- 12. Przesyłanie pliku "Planu…" pomiędzy beneficjentem/doradcą/ekspertem przyrodniczym.
- 13. WYKAZ ZMIAN w porównaniu do poprzedniej wersji.
- 14. Instrukcja instalacji programu

# **1. Informacje wstępne.**

Program umożliwia otwieranie plików "Planów..." z poprzedniej edycji (z roku 2023) oraz tworzenie kolejnych "Planów...", w roku 2024.

Zmiany wprowadzone względem poprzedniej edycji uwzględniają zmiany w rozporządzeniu. Uwzględniają również wiele uwag oraz propozycji użytkowników – aby ułatwić/usprawnić ich pracę.

Wykaz zmian znajduje się w końcowej części instrukcji – warto go przeczytać, aby lepiej wykorzystać dodane funkcje i ograniczyć czas poświęcony na wykonanie planu.

# **2. Pomoc zawarta w programie**

W programie występują elementy pomocy dla użytkownika w kilku formach; są to opisy do przeczytania lub podpowiedzi wyświetlane po najechaniu myszką nad elementy na ekranie (np. nagłówki lub komórki niektórych kolumn tabel); w przypadku wyświetlanych podpowiedzi *(tzw. "dymków")* – pojawiają się one po czasie ok. 0,5 sekundy od wskazania ich kursorem myszki.

*przykłady komunikatów informacyjnych wyświetlanych w "dymkach":*

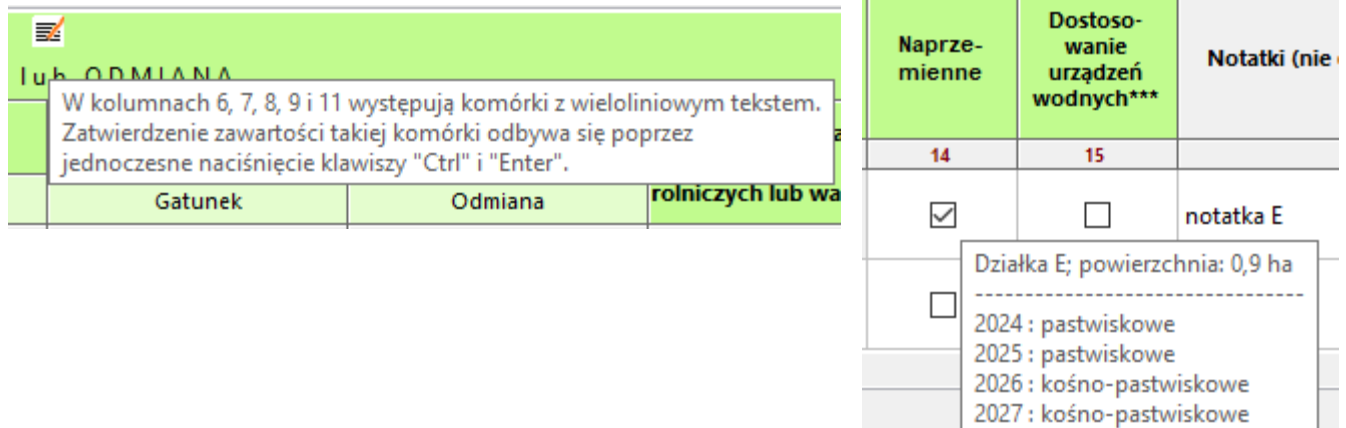

2028 : kośne

Niektóre opisy informacyjne umieszczone są na stałe przy elementach kontronych, jeżeli pozwala na to dostępna przy nich przestrzeń ekranu.

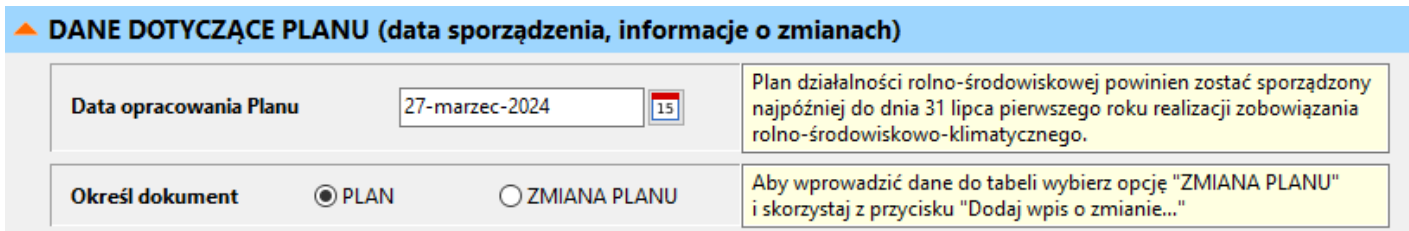

W przypadku wymogów dla poszczególnych działań/pakietów ich opisy znajdują się w górnej części okna – powyżej zielonej belki podziału *(poziomy pasek)*. Ta belka pozwala na podział przestrzeni okna.

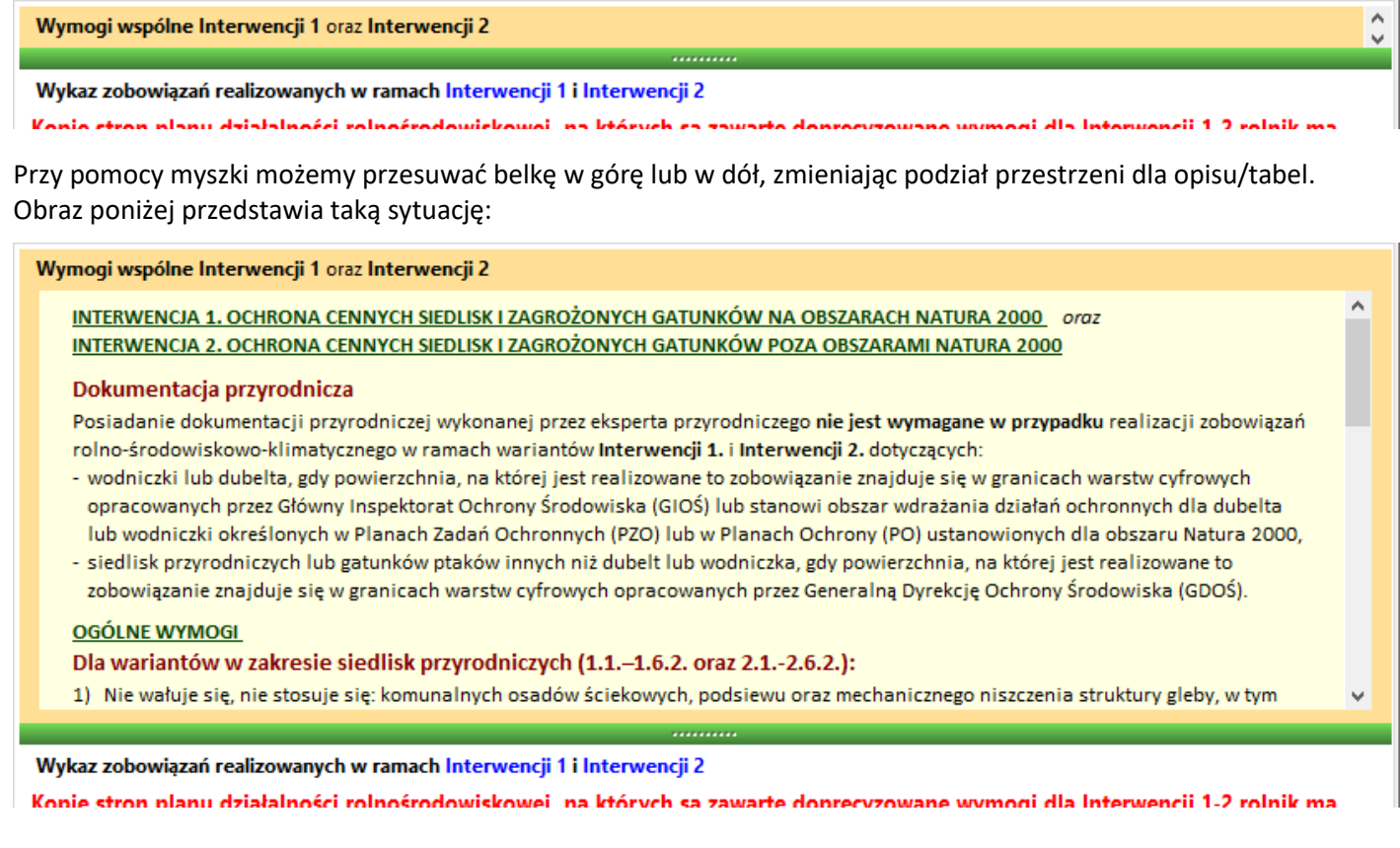

W przypadku problemów technicznych, nie opisanych w niniejszej instrukcji, lub niejasności dotyczących technicznej obsługi programu, zawarto również element pomocy, który umożliwia łatwe przesłanie zapytania do autora programu (poprzez pocztę email). W tym celu należy przejść do sekcji **[Informacje]**, wybrać przycisk **[O programie]**, a następnie w dolnej części okna wybrać (kliknąć myszką) adres email – zaznaczony poniżej czerwoną otoczką.

Spowoduje to otworzenie domyślnego programu pocztowego w systemie Windows (jeśli jest przypisany) oraz wstępne wypełnienie niektórych pól. Należy dopisać treść wiadomości (np. opisać problem), można też dołączyć zrzuty ekranowe *(tzw. "printscreeny")*.

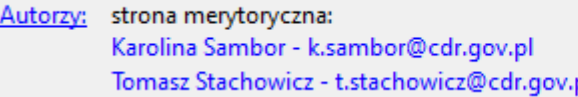

strona informatyczna: <u> Paweł Kosowski – p.kosowski@cdr.gov.pl</u>

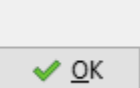

## **3. Uruchomienie programu**

W Eksploratorze plików zaznaczyć plik wykonywalny *"Plan RSK 2024.exe"* i nacisnąć klawisz **Enter** *lub* dwukrotnie kliknąć myszką na nazwie programu *lub* kliknąć na ikonie skrótu do programu *(utworzenie skrótu jest opisanej wyżej, w części INSTALACJA PROGRAMU)*.

Pojawia się ekran początkowy (startowy), zawierający nazwę programu, stopkę informacyjną oraz dwa przyciski przeznaczone do wyboru trybu pracy. Po lewej stronie przycisków znajdują się opisy informujące o funkcji danego przycisku.

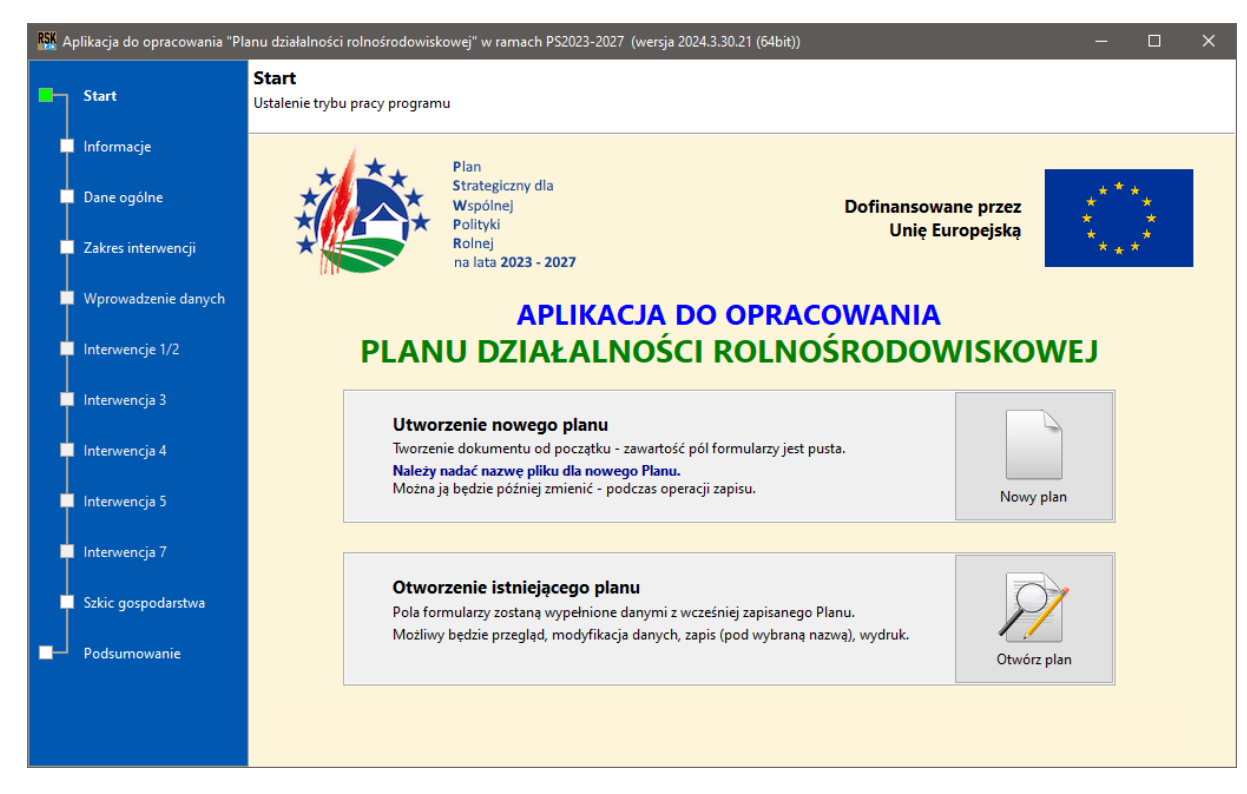

Po lewej stronie okna znajduje się graficznie przedstawiona struktura programu *("mapa" programu)*, zawierająca informacje o poszczególnych sekcjach (od "**Startu"** do "**Podsumowania"**); aktualnie aktywna sekcja oznaczona jest podświetlonym na zielono kwadracikiem.

#### **Przemieszczanie się pomiędzy sekcjami programu.**

Program składa się z 11 sekcji - "**Start**", "**Informacje**", "**Dane ogólne**", "**Zakres interwencji**", "**Wprowadzanie danych**", "**Interwencje 1/2**", "**Interwencja 3**" , "**Interwencja 4**" , "**Interwencja 5**", "**Interwencja 7**", "**Szkic gospodarstwa**" "**Podsumowanie**".

Przemieszczanie pomiędzy sekcjami odbywa się przy użyciu przycisków "**Dalej**" / "**Wstecz**", znajdujących się w dolnej części okna, po prawej stronie *(w niektórych przypadkach są one wygaszane – np. podczas edycji danych szczegółowych Interwencji 1/2)*.

Można też wykorzystać "mapę programu" jako menu nawigacyjne – należy kliknąć myszką na nazwie żądanej sekcji; jeśli dana sekcja jest dostępna - zostanie wyświetlona, jeśli nie – przejście do niej nie nastąpi. O dostępności danej sekcji decyduje **wybór Interwencji do realizacji** *(opisany dalej w części 5 instrukcji)* – sekcja będzie dostępna tylko wtedy, gdy zostanie zaznaczona do realizacji.

Ma to na celu wygodę użytkownika – jeśli zostaną zaznaczone wszystkie sekcje, nawet te nie realizowane przez beneficjenta, wówczas przechodząc do podsumowania (przy korzystaniu z przycisków nawigacyjnych "**Dalej"**) wyświetlane będą wszystkie sekcje, nawet te nie realizowane – co może być uciążliwe dla użytkownika.

Pierwszym krokiem jest wybór trybu pracy.

# **4. Tryby pracy**

Program po uruchomieniu pozwala wybrać jeden z dwóch trybów pracy:

**Tryb (1)** - Utworzenie nowego "Planu..." lub Tryb (2) - Edycja istniejącego "Planu..."

Wybrany tryb należy uruchomić naciskając odpowiedni klawisz. Po wyborze **Trybu (1)** możemy nadać nazwę dla tworzonego planu.

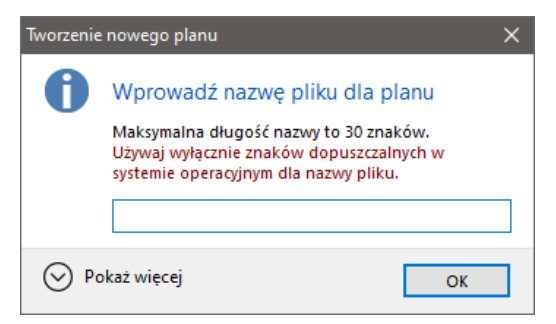

Zmiany nazwy planu możemy dokonać podczas zapisu kompletu informacji, po utworzeniu/zakończeniu edycji planu *(opisane w pkt. 10.1)* lub w dowolnym momencie, korzystając z kombinacji klawiszy [**Ctrl+S**].

Po wyborze **Trybu (2)** otworzy się typowe okienko dialogowe wyboru pliku. Należy wskazać żądany plik, a następnie nacisnąć przycisk "Otwórz".

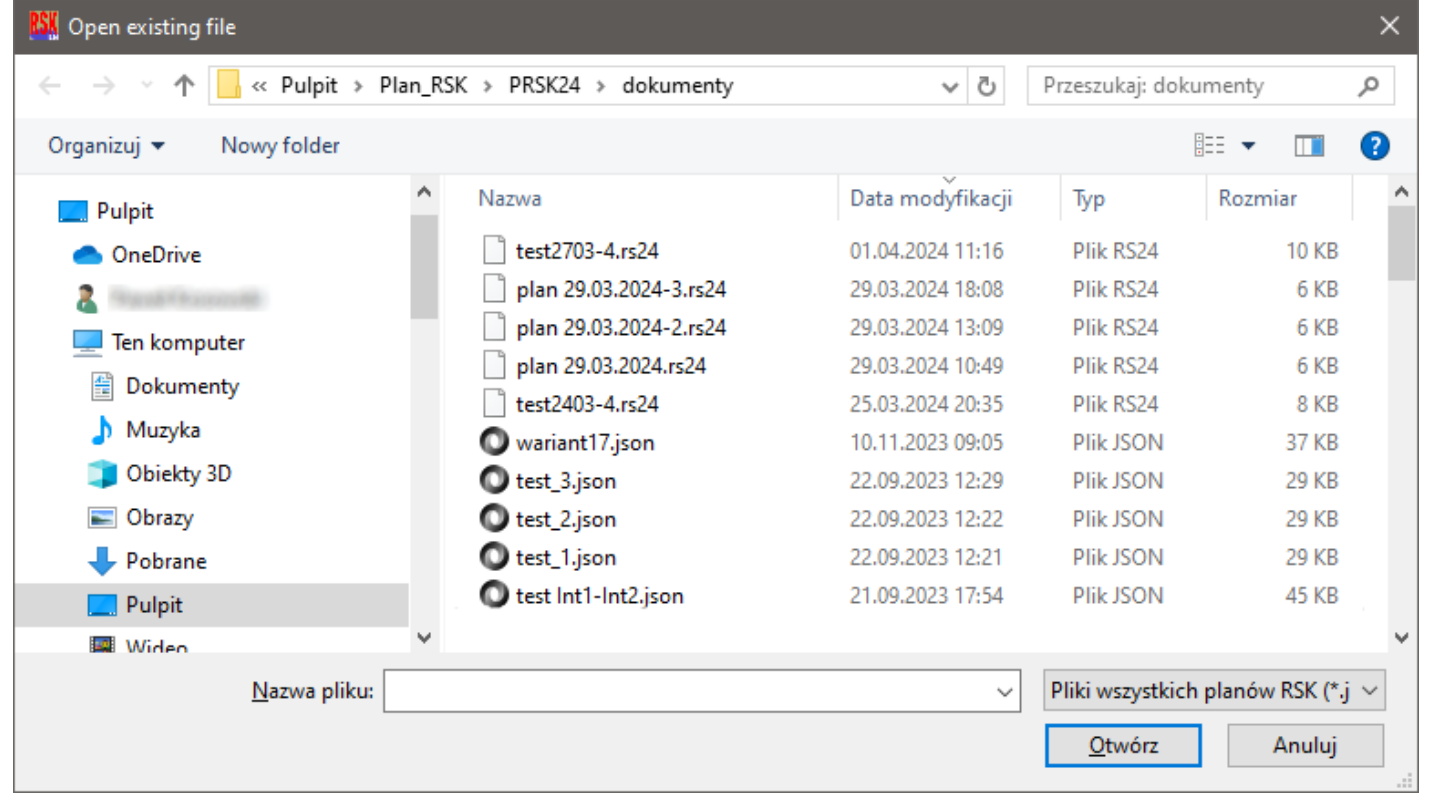

Program umożliwia otwarcie plików utworzonych w poprzednim roku (posiadają one rozszerzenie nazwy *.json*) oraz plików nowych, utworzonych w roku 2024 (posiadają one rozszerzenie nazwy *.rs24*). Podczas zapisu pliku z roku 2023 przez obecne wydanie programu, nadawane jest rozszerzenie *.rs23* – taki plik będzie możliwy do otwarcia w obecnej i przyszłych wersjach programu, jednakże nie będzie możliwy do otwarcia przez program wcześniejszy, tzn. edycję z 2023 roku; należy mieć to na uwadze przy przechowywaniu zapasowych kopii planów.

Zdecydowanie poleca się tworzenie archiwów z kopiami awaryjnymi – pliki nie są rozmiarowo duże, możliwość przechowywania w zabezpieczonych archiwach zwiększa bezpieczeństwo danych, a dodatkowo – znacznie zmniejsza rozmiar przechowywanych plików.

Po wyborze trybu pracy pojawia się sekcja informacyjna; zawiera ona również dostęp do formularza oświadczeń wraz z informacjami o przetwarzaniu danych osobowych.

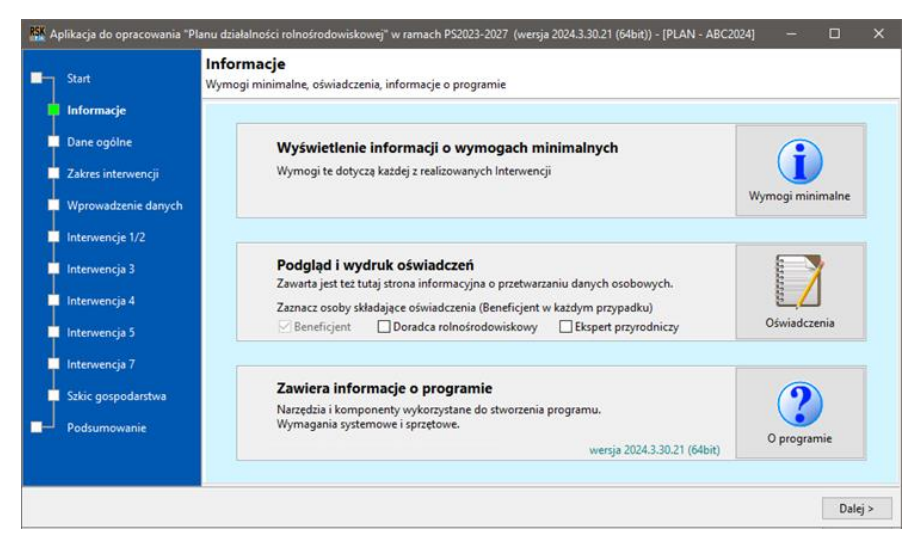

W sekcji znajdują się trzy przyciski, z opisami objaśniającymi ich funkcje.

Pierwsze dwa przyciski (**[Wyświetlenie informacji o wymogach minimalnych]**, **[Podgląd i wydruk oświadczeń]**) uruchamiają podgląd wydruku odpowiednich stron.

W przypadku oświadczeń - do oświadczeń beneficjenta można dołączyć oświadczenia doradcy i/lub eksperta, zaznaczając odpowiednie pola wyboru. Zawarta jest tam również informacja ARiMR o przetwarzaniu danych osobowych, dotycząca osób fizycznych i pełnomocnika.

Trzeci przycisk (**[O programie]**) umożliwia wyświetlenie:

- (1) informacji technicznych dotyczących środowiska programistycznego oraz wykorzystania dodatkowych bibliotek komponentów;
- (2) informacji o autorach (strony merytorycznej oraz informatycznej) oraz danych kontaktowych do nich; w przypadku problemów technicznych można stąd automatycznie uruchomić domyślny program pocztowy – w celu przesłania zgłoszenia błędu/usterki lub zadania pytania dotyczącego technicznej obsługi programu.

#### **5. Wprowadzenie danych ogólnych**

W tej części programu podaje się dane dotyczące:

- Beneficjenta
- Doradcy rolnośrodowiskowego
- Eksperta przyrodniczego (jeśli bierze udział w tworzeniu "Planu...")
- Planu *(data sporządzenia, informacje o zmianach)*

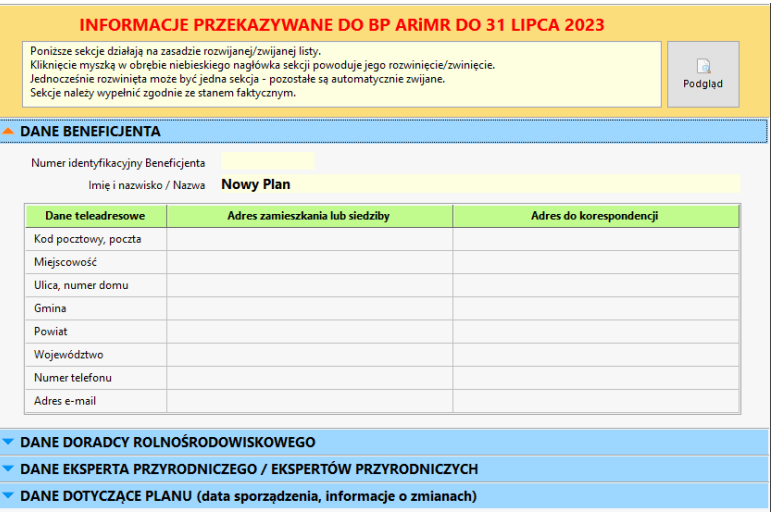

Dane te są następnie wykorzystywane automatycznie w trakcie tworzenia dokumentów do wydruku.

W sekcjach **[DANE DORADCY…]** oraz **[DANE EKSPERTA…]** wprowadzono możliwość zapamiętania domyślnych danych, w celu uniknięcia każdorazowego przypisywania tych samych danych w przypadku tworzenia kolejnych planów. Aby zapamiętać dane doradcy/eksperta należy po ich wprowadzeniu zaznaczyć odpowiednie pole wyboru, znajdujące się poniżej tabelki z danymi. Przy kolejnym uruchomieniu programu (na danym komputerze) i wybraniu trybu utworzenia nowego planu – dane te zostaną automatycznie wprowadzone do tabel.

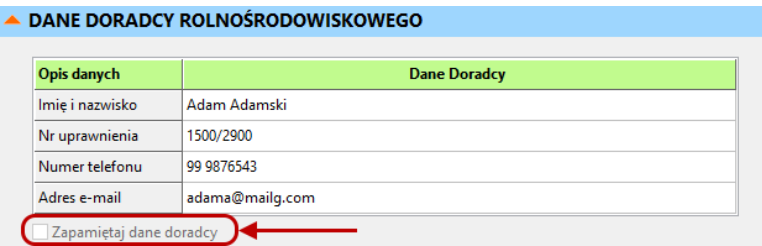

## **6. Określenie zakresu realizowanych interwencji**

W tym kroku zaznaczamy pola wyboru przy nazwie Interwencji, którą Beneficjent zamierza realizować. Zaznaczenie danej Interwencji odblokowuje dostęp do związanych z nią formularzy, w których wprowadza się dane, z których następnie tworzy się dokumenty wyjściowe (wydruki).

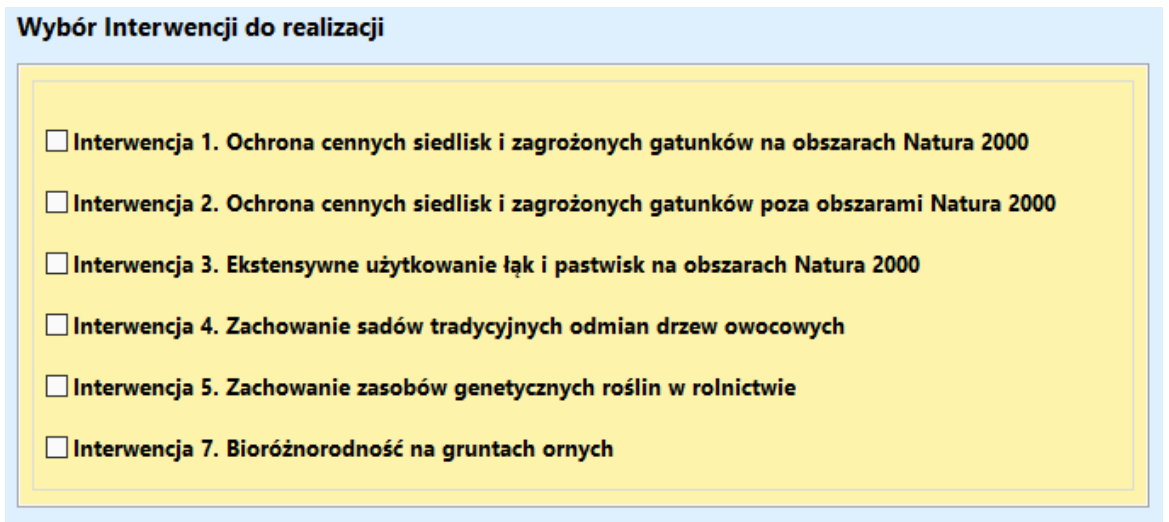

Jeśli planowana jest realizacja zobowiązania z danej Interwencji – zaznaczenie odpowiedniego pola wyboru jest konieczne - aby wyświetlić formularze związane z tą Interwencją.

Jeśli nie zaznaczymy pola wyboru Interwencji – strony programu, dotyczące tej interwencji nie będą wyświetlane podczas nawigacji po kolejnych sekcjach programu. Ograniczy to ilość wyświetlanych formularzy, ograniczając je do planowanych działań beneficjenta. Celem jest ograniczenie wyświetlania zbędnych informacji, dla czytelności programu.

## **7. Wprowadzenie danych do tabeli głównej**

Bardzo ważne jest, aby dane wprowadzać kolejno i kompletnie - **odpowiednio dla opisywanej Interwencji/ Wariantu**.

W większości tabel, dla czytelności, przyjęto zasadę, że kolumny, których pola dostępne są do edycji, posiadają **nagłówek w kolorze zielonym**; pola wczytywane automatycznie lub informacyjne posiadają nagłówek w kolorze szarym.

Kolorem szarym tła oznaczone są też **komórki**, które nie są związane z realizacją wybranej Interwencji/ wariantu. Kolorem jasnoczerwonym tła oznaczone są **komórki**, które obowiązkowo należy wypełnić *(np. pola w kolumnie 14 tabeli zbiorczej dla Interwencji 1)*.

Szerokość kolumn można zmieniać przy użyciu myszki, przesuwając linię podziału kolumn w obrębie nagłówka tabeli; wysokość wiersza może być zmieniana podobnie, przy czym myszkę należy umieścić na linii podziału wierszy, w obrębie pierwszej kolumny - **[Lp.]**.

#### **Dodawanie wierszy**

Wiersze w tabeli głównej można wprowadzać na dwa sposoby.

Pierwszy sposób – dodawanie ręczne. Kolejne wiersze wstawiamy przy użyciu przycisku  $\bigoplus$   $\bigcirc$  Dodaj – na końcu tabeli zostanie wstawiony pusty wiersz.

Drugi sposób polega na automatycznym wprowadzeniu wierszy i części danych na podstawie zawartości pliku pobranego z ARIMR. Uruchamia się go poprzez kliknięcie przycisku <sup>3</sup> A<sup>,</sup> Wczytaj..., znajdującego się nad tabelą, po lewej stronie *(patrz: rysunek poniżej)*:

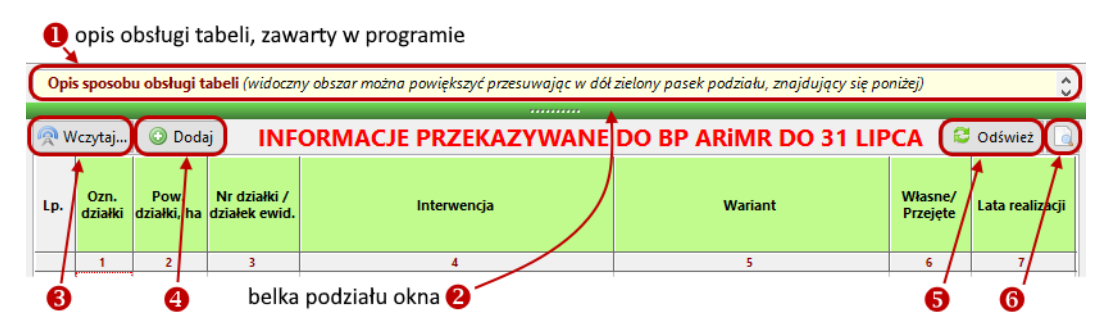

**Wczytanie danych do tabeli głównej z pliku CSV** *(opcja, z istotnymi uwagami w przypadku korzystania z niej)* Aby zaoszczędzić czas podczas wprowadzania danych dla dużej ilości działek oraz ograniczyć ryzyko popełnienia błędnego wpisu, możliwy jest import pewnych danych z pliku *\*.csv* - pobranego wcześniej ze strony internetowej ARiMR. Plik ten zawiera m.in. dane podawane przez rolnika podczas składania eWniosku. Pobranie pliku możliwe jest po uprzedniej autoryzacji przez upoważnioną osobę.

#### **Istotne uwagi**:

- 1. Plik musi być aktualny ponieważ oznaczenia tych samych fizycznych działek w poprzednich latach mogą być różne od oznaczeń obecnych.
- 2. Plik początkowo zawiera dane o wszystkich działkach zgłaszanych podczas wypełniania eWniosku. Automatycznie grupowane są dane o numerach różnych działek ewidencyjnych, na których położona jest dana działka rolna. Jednak, jeśli na działkach nie jest realizowane zobowiązanie rolnośrodowiskowe, należy je ręcznie usunąć z tabeli (opisane w dalszej części).

Do tabeli głównej z pliku .csv wczytywane są dane do kolumn 1, 2 i 3 *(oznaczenie i powierzchnia działki, numery działek ewidencyjnych)*. Resztę danych w tabeli głównej należy uzupełnić ręcznie – są one zależne od realizowanych zobowiązań.

#### **Usuwanie wierszy**

Usunięcie wierszy realizowane jest następująco – usuwamy oznaczenie działki rolnej (kolumna 1), a następnie wybieramy przycisk <sup>6 2</sup> Odśwież. Usunięcie wierszy bez oznaczenia działki dokonywane jest też automatycznie przy przejściu do kolejnej sekcji programu.

Poniżej przykładowy widok tabeli głównej z sekcji "Wprowadzanie danych".

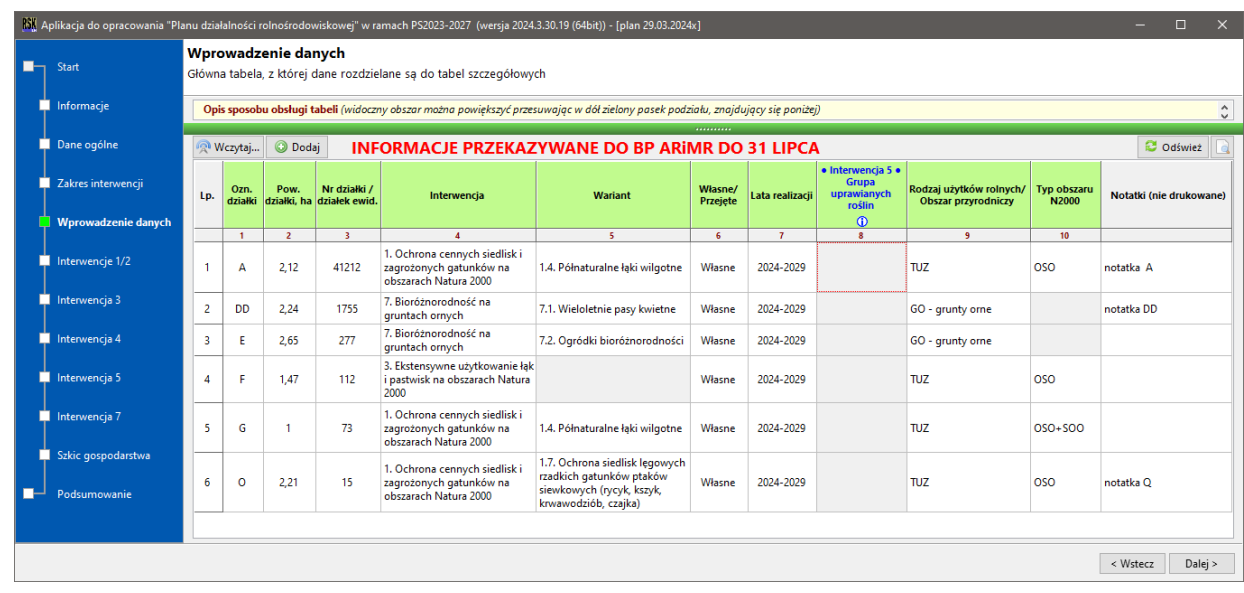

W obecnej edycji programu dodano możliwość wypełnienia zadaną wartością komórek, znajdujących się poniżej zaznaczonej, aż do końca kolumny; może to być pomocne np. w przypadku dużej liczby działek, na których realizowana jest ta sama interwencja, wariant, itd. Należy wówczas zaznaczyć komórkę (pojawi się czerwona otoczka wokół komórki), której wartość chcemy skopiować "do końca w dół", a następnie w obrębie tej komórki kliknąć prawym klawiszem myszki i wybrać polecenie **[Kopiuj do końca kolumny zawartość tej komórki]** .

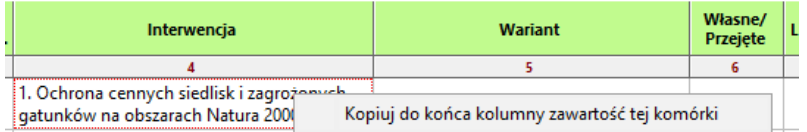

Kopiowana w ten sposób może być zawartość kolumn 4 – 7 oraz 9 w tabeli głównej. Należy jednak rozsądnie korzystać z tej opcji, gdyż w przypadku jej użycia nie jest realizowana pełna kontrola poprawności wprowadzanych danych, tzn. program nie jest w stanie samodzielnie ustalić, czy skopiowana zawartość odpowiada wybranym interwencjom/wariantom *(we wszystkich kopiowanych kolumnach)*.

Należy pamiętać, że kopiowane są wartości wskazanej kolumny **od zaznaczonego do ostatniego wiersza** (czyli możliwe jest kopiowanie np. wartości z wiersza 15 do wszystkich poniżej, nie zmieniając wartości poprzedzających wierszy.

Można zmieniać zarówno szerokość kolumn, jak również wysokość wierszy tabeli głównej. Dokonuje się tego, przeciągając myszką krawędź kolumny/wiersza, w obrębie jej/jego nagłówka.

**Należy starać się wprowadzać dane w kolejności kolumn** – nie jest to kategoryczny wymóg, jednakże często dane list rozwijanych w następnych kolumnach zależą od danych wprowadzonych w kolumnach poprzedzających. *Przykładowo:*

W tabeli 1 "Wykazu zobowiązań realizowanych w ramach Interwencji 1 i Interwencji 2" - pole "Kod i nazwa obszaru Natura *2000*" *(kolumna 7)* zależą od "*Typu obszaru Natura 2000*" *(kolumna 6)*.

Dane z tej tabeli są pobierane automatycznie w kolejnych etapach opracowywania planu *(np. oznaczenie, powierzchnia,…)*; usuwa to potrzebę ponownego wprowadzania ich w kolejnych tabelach. Brak niektórych danych uniemożliwia wręcz poprawne wykonanie planu, np.:

- brak wprowadzenia informacji o Interwencji uniemożliwi wybór wariantu (jeśli dana Interwencja posiada warianty);
- brak wprowadzenia powierzchni działek uniemożliwi poprawne utworzenie zestawień zbiorczych (do ARiMR) lub uniemożliwi wyświetlenie pomocnych informacji, np. w przypadku Interwencji 4 – o wymaganych liczbach drzew w sadzie, oraz minimalnej liczbie drzew o wysokości pnia 1,2 m – ta informacja może być przydatna doradcy/beneficjentowi przy sporządzaniu planu;
- brak wprowadzenia sposobu użytkowania działki uniemożliwi wczytanie danych i rozdział do odpowiednich tabel (*kośne : kośno-pastwiskowe : pastwiskowe*) dla poszczególnych wariantów Interwencji 1-3;

W kolejnych częściach programu występują dwa rodzaje tabel. W tabelach pierwszego rodzaju wiersze wprowadzane są automatycznie po wykonaniu polecenia przyciskiem **[Wczytaj działki]**. Zawartość części komórek tych wierszy zostaje wprowadzona automatycznie (ich nagłówki są w kolorze szarym), pozostałe należy uzupełnić ręcznie (ich nagłówki są w kolorze różnym od szarego). W tych tabelach nie możemy dodawać kolejnych wierszy – trzeba to zrobić w poprzednim kroku *(w poprzedniej tabeli, tzn. w tej, z której dane są pobierane do bieżącej)*.

Drugi rodzaj tabel umożliwia ręczne dodawanie / usuwanie kolejnych wierszy – wykorzystując odpowiednie przyciski, znajdujące się ponad tabelami;

- dla tabel wymogów określanych przez eksperta przyrodniczego/doradcę rolnośrodowiskowego operacje te realizowane są przy pomocy przycisków **. Dodaj uzasadnienie .** Usuń uzasadnienie
- dla tabel opisu dostosowania urządzeń wodnych (wprowadzanych również przez eksperta przyrodniczego/ doradcę rolnośrodowiskowego operacje te realizowane są przy pomocy przycisków @ Dodaj opis @ Usuń opis

Sposób wprowadzania danych do tabel oraz szczególne/istotne informacje umieszczone są w programie w postaci opisów (np. nad główną tabelą, powyżej zielonej belki podziału ekranu) oraz dymków podpowiedzi przy elementach ekranowych (np. ikona edytora wieloliniowego  $\overline{\mathbb{R}}$ , ikona informacji  $\overline{0}$ ) lub szczególnych komórkach tabel, np. w przypadku wyboru trybu naprzemiennego możliwy jest podgląd ustalonych sposobów użytkowania dla danej działki – wystarczy najechać kursorem myszki nad komórkę z zaznaczonym polem wyboru trybu naprzemiennego, po ok. 0,5 sekundy pojawi się podpowiedź w "dymku" informacyjnym.

## **8. Wprowadzanie danych szczegółowych**

## **8.1. Interwencja 1 / 2**

Interwencje 1 i 2 są specyficzne ze względu na ilość dostępnych wariantów. Z tego powodu wprowadzanie danych odbywa się dwustopniowo.

Po przejściu do tej części programu (tabele zbiorcze Interwencji 1 oraz Interwencji 2) automatycznie wczytywane są dane wariantów, dla których zostały wybrane zobowiązania w ramach tych Interwencji. Dopiero po uzupełnieniu danych wymaganych dla danego wariantu/danej Interwencji należy przejść do kroku drugiego, w którym podawane są pozostałe dane oraz uszczegóławiane wymagania dla konkretnego wariantu.

#### **KROK 1 (ZESTAWIENIE ZBIORCZE)**

Na poniższym obrazie przedstawiony jest układ tabel zbiorczych dla Interwencji 1 i Interwencji 2.

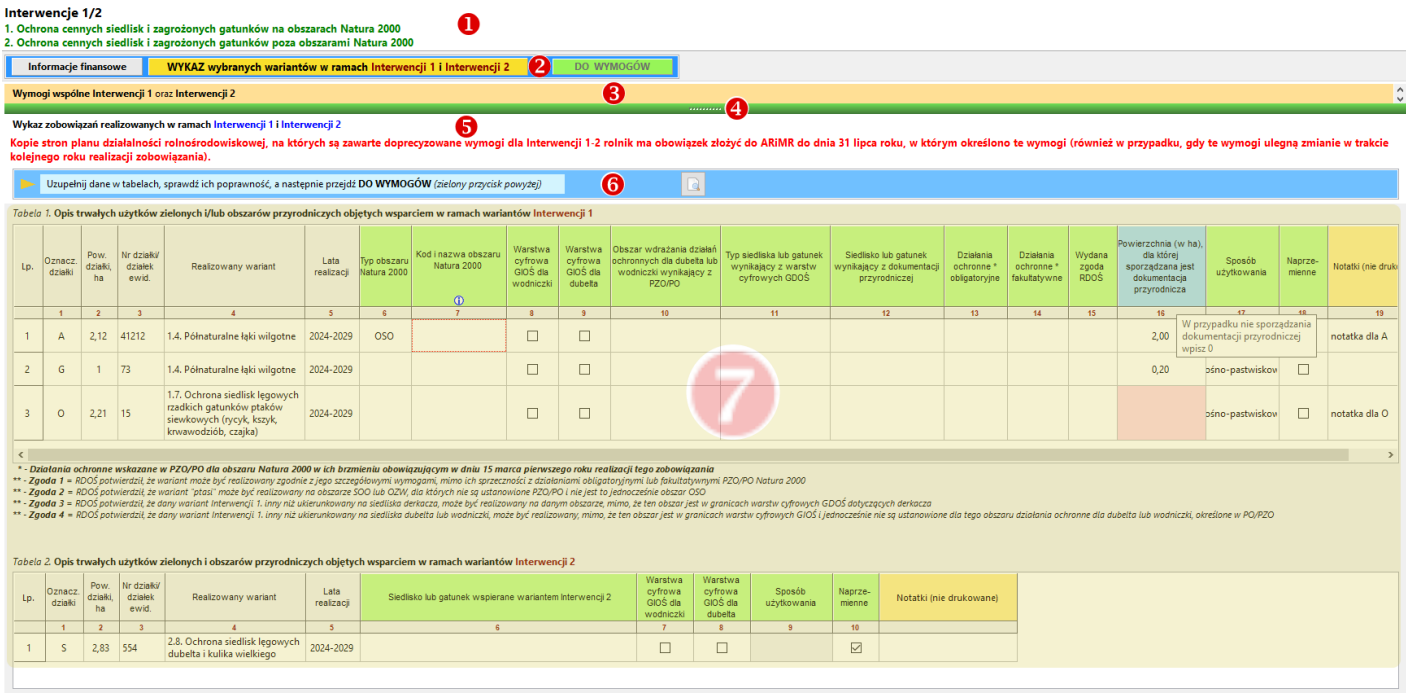

W kolejności od góry występują następujące elementy:

- **O** Informacia o numerze i nazwie Interwencji;
- **2** Pasek Menu zawierający:
	- przycisk **"Informacje finansowe"** umożliwia wyświetlenie informacji finansowych, mających zastosowanie w przypadku realizacji wariantów z Interwencji 1 i/lub Interwencji 2;
	- przycisk **"Wykaz wybranych wariantów w ramach Interwencji 1 i Interwencji 2"** umożliwia powrót do wyświetlania wykazu/tabel (w przypadku przeglądu informacji finansowych);
	- przycisk przejścia do wymogów szczegółowych *(dla poszczególnych wariantów)* wybór tego polecenia wyświetla kolejne okno, opisane w dalszej części instrukcji.
- Część opisową zawierającą wymogi wspólne dla Interwencji 1 i Interwencji 2;
- Belkę podziału przestrzeni okna pomiędzy część opisową a część z tabelami zbiorczymi Interwencji 1/2. Belkę tę należy przesunąć (góra-dół) przy pomocy myszki w dogodne dla użytkownika położenie.
- Informację o obowiązku przekazania informacji do ARiMR.
- **6** Pasek podmenu, zawierający:
	- pole informacyjne o sposobie przejścia do części szczegółowej (wariantów);
	- przycisk podglądu wydruku (*z ikoną "lupy nad kartką"*)

Tabele zbiorcze z wykazami wariantów realizowanych w ramach Interwencji 1 oraz Interwencji 2.

#### **ISTOTNE INFORMACJE ZWIĄZANE Z WPROWADZANIEM DANYCH**

- 1. Pierwszym krokiem jest wypełnienie odpowiednich danych w tabelach; **należy pamiętać o konieczności wypełnienia pól kolumnę 16** \*.
- 2. Następnym krokiem jest przejście do części wymogów szczegółowych (zielony przycisk **w bolowyciów** w górniej części okna)
- **\* Uwaga. W kolumnie 16 należy wprowadzić wielkość powierzchni; jeśli dokumentacja nie jest wykonywana, należy wprowadzić wartość zerową (0,00). Dopóki wszystkie komórki tej kolumny nie zostaną wypełnione, nie będzie dostępu do sekcji WYMOGÓW, przycisk bedzie zablokowany (niedostępny / wyszarzony).**

## **KROK 2 (SZCZEGÓŁY)**

Początkowy widok okna szczegółów dla Interwencji 1 / 2 pokazany jest poniżej.

#### Interwencje 1/2

1. Ochrona cennych siedlisk i zagrożonych gatunków na obszarach Natura 2000

2. Ochrona cennych siedlisk i zagrożonych gatunków poza obszarami Natura 2000

1.1/2.1 1.2/2.2 1.3/2.3 1.4/2.4 1.5/2.5 1.6.1/2.6.1  $1.6.2/2.6.2$  $1.8/2.8$  $1.9/2.9$  $1.10/2.10$ POWRÓT DO WYKAZU  $1.7/2.7$ 

Korzystając z przycisków w powyższym menu wybierz Wariant lub powróć do WYKAZU.

Przyciski pozwalają na przełączanie się do okien odpowiednich wariantów. Przy pierwszym wejściu do tej sekcji po uruchomieniu programu wyświetlony jest komunikat o wyborze wariantu (odpowiednim przyciskiem) lub powrocie do zbiorczego wykazu Interwencji 1/2. Po wyborze konkretnego wariantu komunikat już się nie pojawia. Kolory przycisków oznaczają następująco:

- szary: niedostępność – dany wariant nie został wybrany do realizacji;

- jasnozielony dany wariant jest dostępny;
- żółty dany wariant jest w danej chwili wyświetlany *(jak na przykładowej ilustracji poniżej)*.

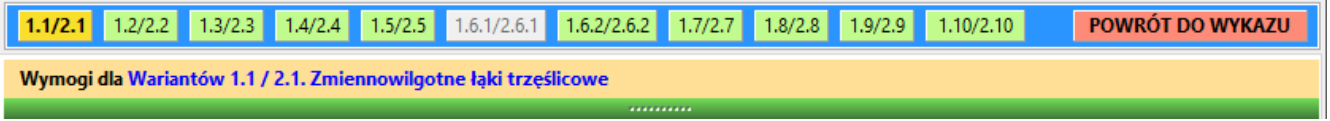

W sekcjach poszczególnych wariantów dane wprowadzane są do tabel w dwóch etapach: najpierw należy wczytać dane z tabeli zbiorczej przez kliknięcie przycisku [Wczytaj dane], a następnie uzupełniane są dane wymogów szczegółowych dla danego sposobu użytkowania.

Tabele określające dodatkowe wymagania wraz z uzasadnieniami oraz tabele z informacjami związanymi z dostosowaniem urządzeń wodnych, jak również – w niektórych wariantach – dodatkowe pola opisowe, znajdują się w dolnej części sekcji.

Jeśli tabele opisujące sposób użytkowania nie zawierają danych – nie są one wyświetlane; wyświetlany jest jedynie tytuł tabeli oraz komunikat o braku danych.

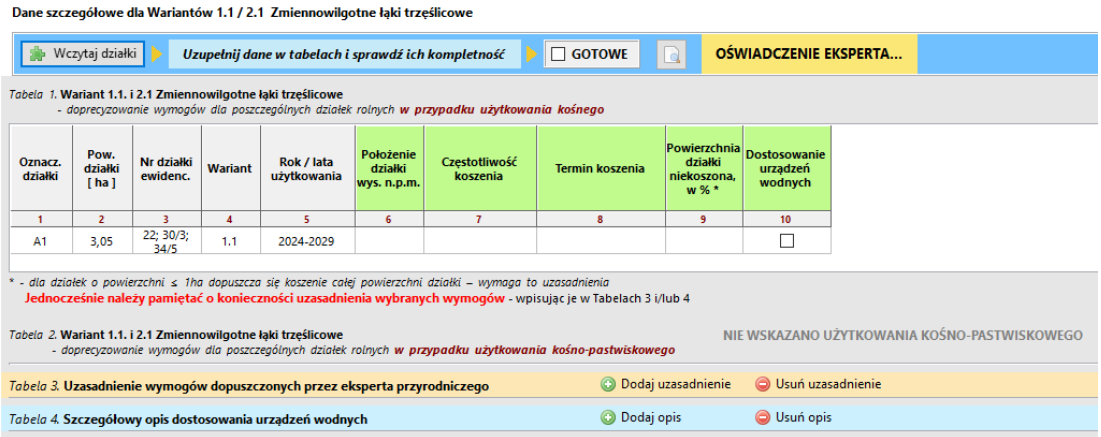

#### **ISTOTNA INFORMACJA**

**W przypadku poszczególnych wariantów Interwencji 1 i 2 w pasku podmenu znajduje się przycisk w żółtym kolorze - .** 

**Po jego kliknięciu otwiera się podgląd dokumentu, który należy wydrukować i wypełnić; dokument ten stanowi część planu. W przypadku realizacji wielu wariantów, dla każdego z nich obowiązkowy jest odrębny dokument.**

## **8.2. Interwencja 3**

Ekran dla opisu Interwencji 3 przedstawiony jest poniżej.

Interwencja 3

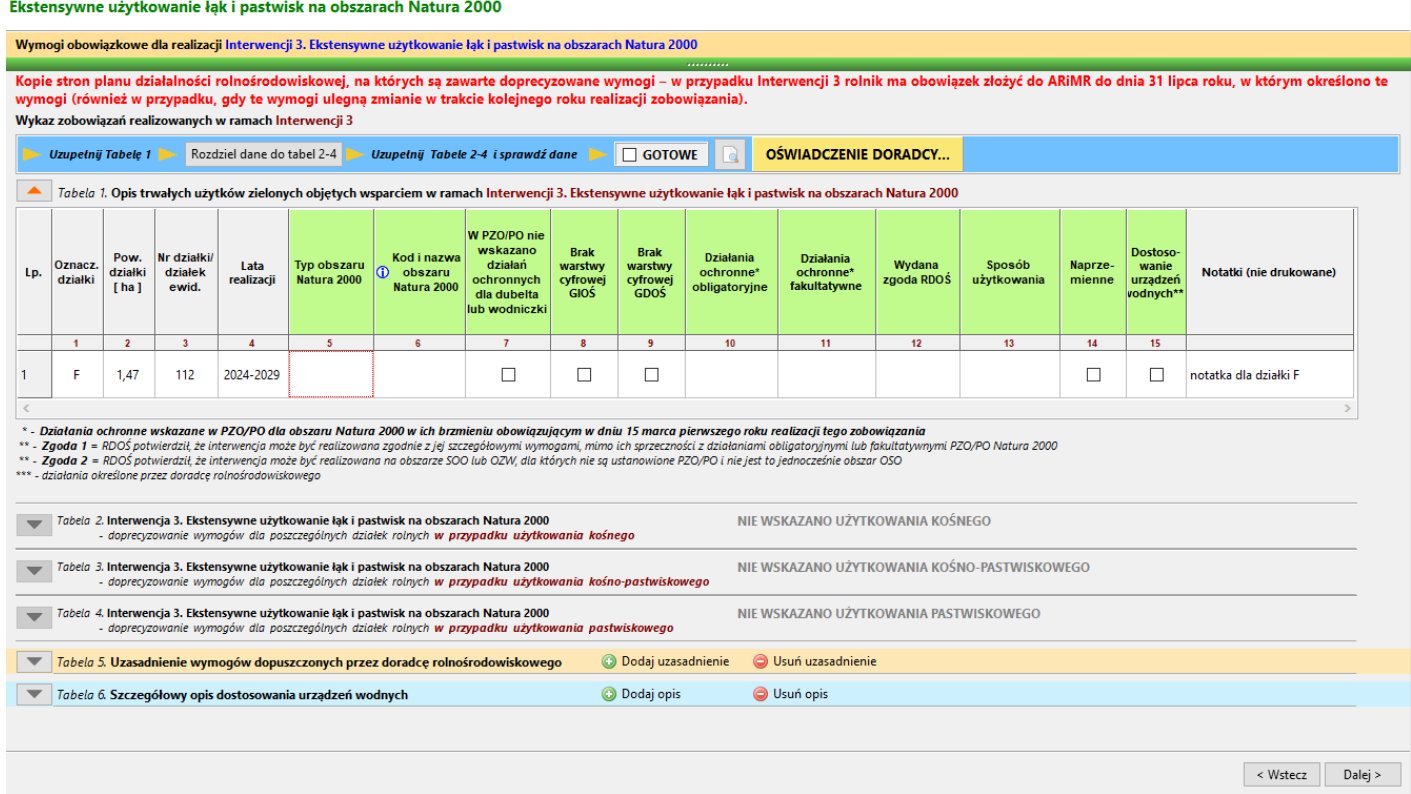

Przy wejściu do tej części programu następuje automatyczne wczytanie działki z tabeli głównej, dla których przypisana jest realizacja interwencji 3.

Należy uzupełnić dane w *Tabeli 1*, a następnie dokonać rozdziału danych do *Tabel 2 – 4*, przy wykorzystaniu przycisku Rozdziel dane do tabel 2-4 . Istotne jest, aby przed rozdziałem określić sposób użytkowania *(w kolumnie 13 lub 14)* – bez tej informacji rozdział do tabel 2 – 4 nie nastąpi.

Tabele 2 – 4 zawierają pola uszczegóławiające dla różnych trybów użytkowania:

*Tabela 2* – użytkowanie kośne;

*Tabela 3* – użytkowanie kośno-pastwiskowe;

*Tabela 4* – użytkowanie pastwiskowe.

**Ważna informacja.** Każdorazowo rozdział danych do *Tabel 2 – 4* powoduje ponowne przepisanie danych z Tabeli 1 - jednakże tylko tych wypełnianych automatycznie (z szarymi nagłówkami), **inne dane zostaną wyzerowane**. Dlatego wskazane jest dokładne sprawdzenie danych w *Tabeli 1* przed ich rozdziałem do *Tabel 2 – 4*.

*Tabela 5* zawiera opis wymogów, określonych przez doradcę oraz ich uzasadnień. Dodawanie pozycji tej tabeli jest możliwe po użyciu przycisku @ Dodaj uzasadnienie , natomiast usuwanie - przy użyciu przycisku . W Usuń uzasadnienie

*Tabela 6* zawiera opis dostosowania urządzeń wodnych. Pozycje dodawane są automatycznie po zaznaczeniu pola w kolumnie 15 Tabeli 1 – **[Dostosowanie urządzeń wodnych]**. Pozostawiona jest możliwość ręcznego dodawania lub usuwania wierszy, analogicznie jak dla Tabeli 5.

#### **ISTOTNA INFORMACJA**

W pasku podmenu znajduje się przycisk **OŚWIADCZENIE DORADCY...** Po jego kliknięciu otwiera się podgląd **dokumentu, który należy wydrukować i wypełnić; dokument ten stanowi część planu.**

#### **Przyciski sterowania widokiem tabeli**

Po lewej stronie tytułu tabel znajdują się nieduże prostokątne przyciski oznaczone ikonkami trójkątnych strzałek. Służą one do sterowania sposobem wyświetlania tabel na dostępnej przestrzeni ekranu.

Strzałki mogą być skierowane w dół lub w górę, posiadają także różne kolory. Ich znaczenie jest następujące:

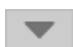

Kolor czarny oznacza brak danych w tabeli *(tzn. w momencie rozdziału danych z Tabeli 1 do danej tabeli, nie był przypisany odpowiadający jej tryb użytkowania)*. Nie są wyświetlane nagłówki tabeli, a jedynie komunikat informujący o nie wskazaniu danego sposobu użytkowania. Nie można rozwinąć obszaru danej tabeli.

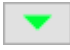

Kolor jasnozielony ze strzałką skierowaną w dół oznacza, że tabela zawiera dane i jest możliwe jej rozwinięcie. Rozwinięcie następuje po kliknięciu w ten przycisk.

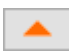

Kolor pomarańczowy i strzałka skierowana w górę oznacza możliwość zwinięcia tabeli, pozostawiając jej tytuł. Zwinięcie następuje po kliknięciu w ten przycisk.

Poniżej znajduje się przykładowa ilustracja: **Tabela 2** *(użytkowanie kośne)* nie ma przypisanych danych, **Tabela 3** i Tabela 4 posiadają przypisane dane, przy czym Tabela 3 jest "zwinięta", natomiast Tabela 4 – "rozwinięta".

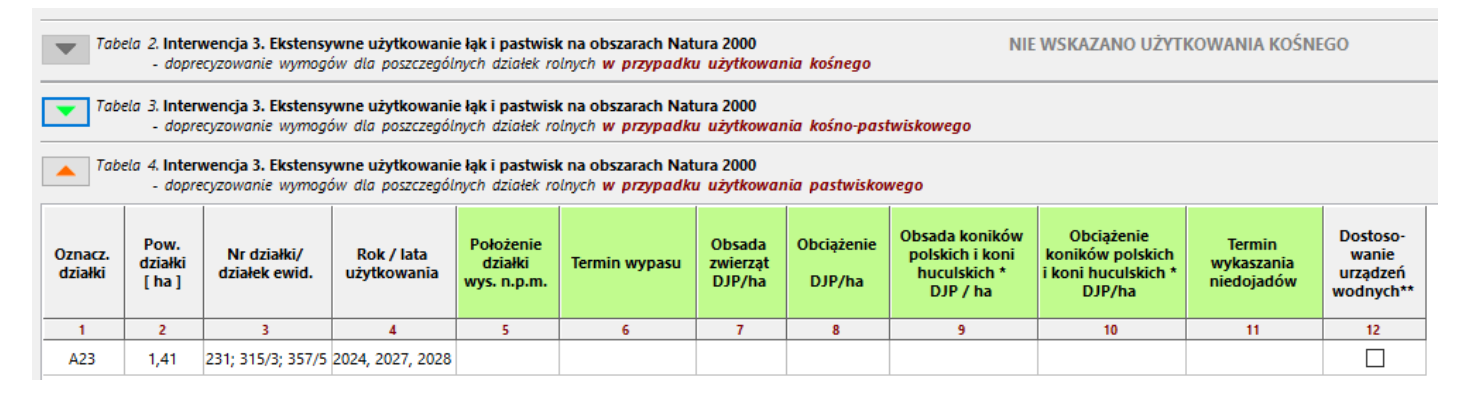

#### **8.3. Interwencja 4**

Ekran po wczytaniu działek wygląda następująco:

#### Interwencia 4

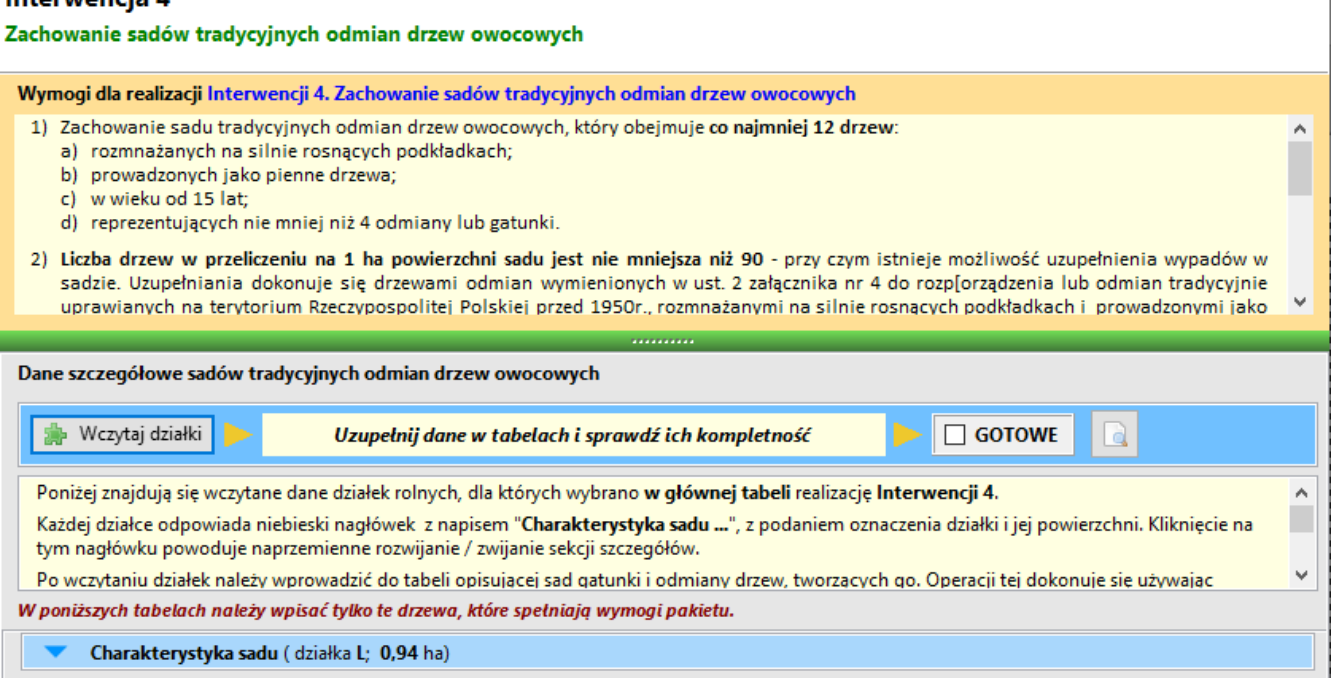

W dolnej części znajduje się opis/charakterystyka sadu, z błękitnymi nagłówkami charakterystyk sadów *(dla ułatwienia identyfikacji sadu – gdyby ktoś posiadał ich wiele – w nagłówku znajduje się oznaczenie i powierzchnia działki, na której znajduje się dany sad)*.

Po kliknięciu w obszarze nagłówka następuje rozwinięcie opisu, co pokazuje poniższy obraz. Kolor nagłówka zmienia się na żółty.

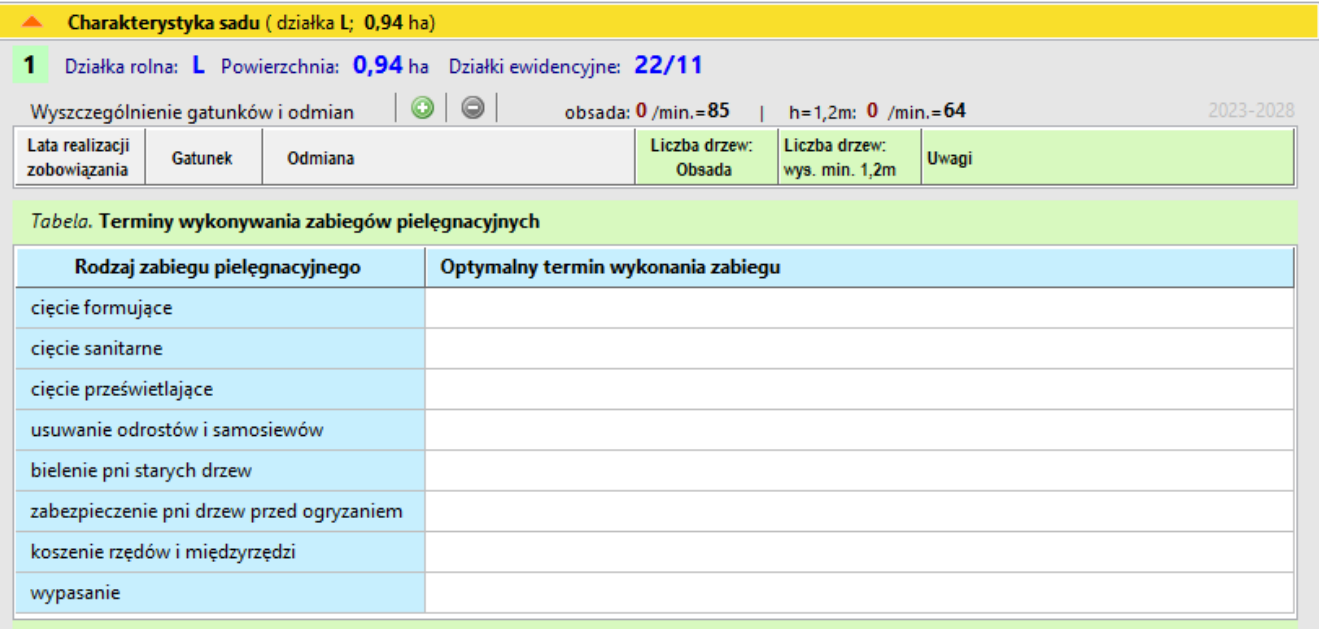

Na początku tabela opisująca sad nie zawiera drzew. Wprowadzanie ich odbywa się przy użyciu przycisku z symbolem "plus" na zielonym tle. Analogicznie, jeśli z tabeli chcielibyśmy usunąć którąś pozycję – korzystamy z przycisku "minus" na czerwonym tle *(ten przycisk staje się dostępny po zaznaczeniu konkretnej pozycji w tabeli)* – usunięcie następuje po potwierdzeniu wyświetlonego komunikatu.

## **8.4. Interwencja 5**

Ekran początkowy dla lnterwencji 5 przedstawiony jest poniżej.

#### Interwencja 5. Zachowanie zagrożonych zasobów genetycznych roślin w rolnictwie

#### Wariant 5.1. Uprawa rzadkich gatunków lub odmian roślin

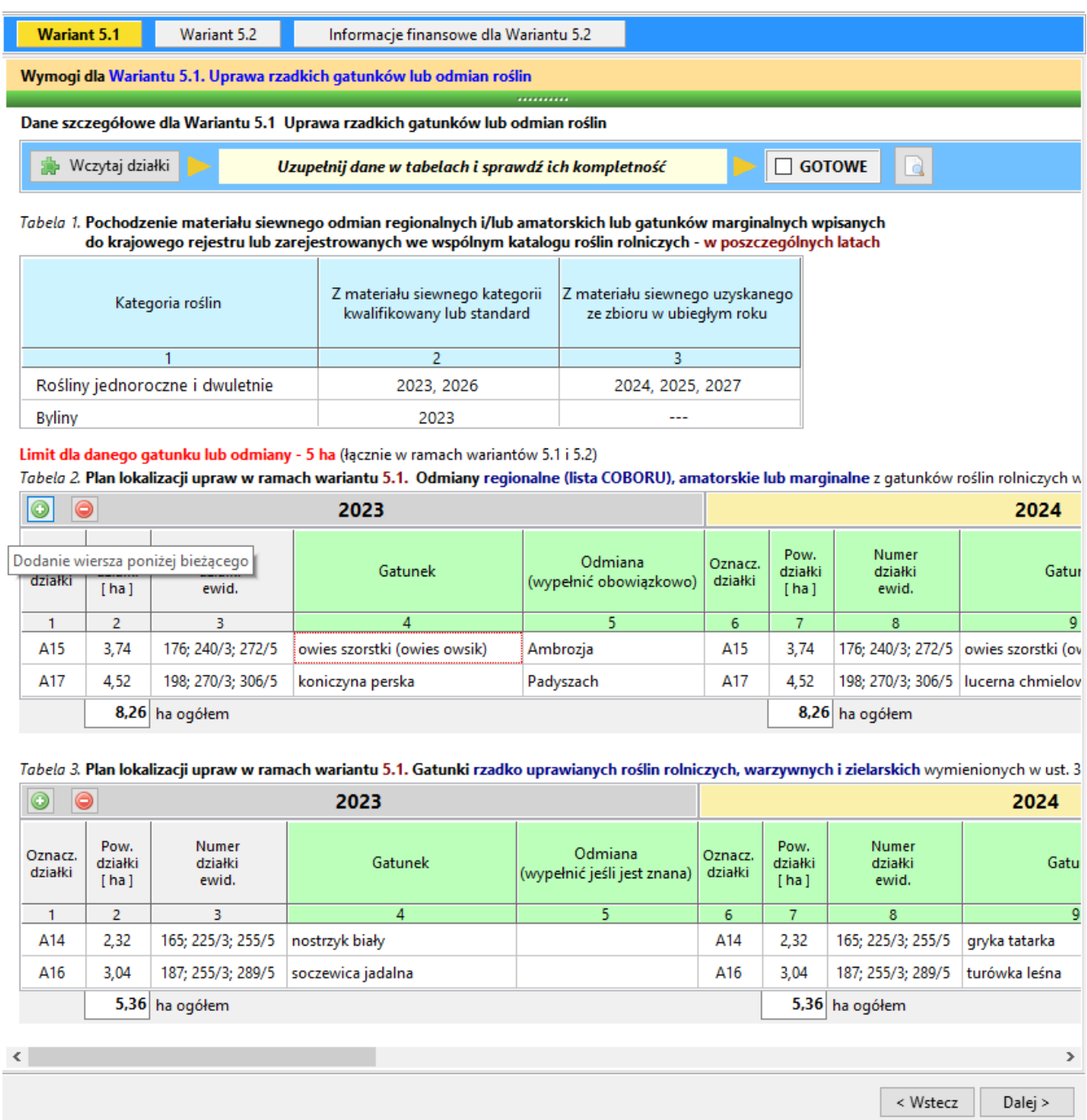

W górnej części znajduje się menu z 3 pozycjami:

- **Wariant 5.1**: wyświetla opis wymogów *(część ponad zieloną belką podziału)* oraz część z tabelami, w których wprowadza się dane – dla wariantu 5.1;
- **Wariant 5.2**: wyświetla opis wymogów *(część ponad zieloną belką podziału)* oraz część z tabelami, w których wprowadza się dane – dla wariantu 5.2;
- **- Informacje finansowe dla Wariantu 5.2**

#### **8.5. Interwencja 7**

Ekran początkowy dla lnterwencji 7 przedstawiony jest poniżej.

Interwencja 7. Bioróżnorodność na gruntach ornych Wariant 7.1 Wieloletnie pasy kwietne

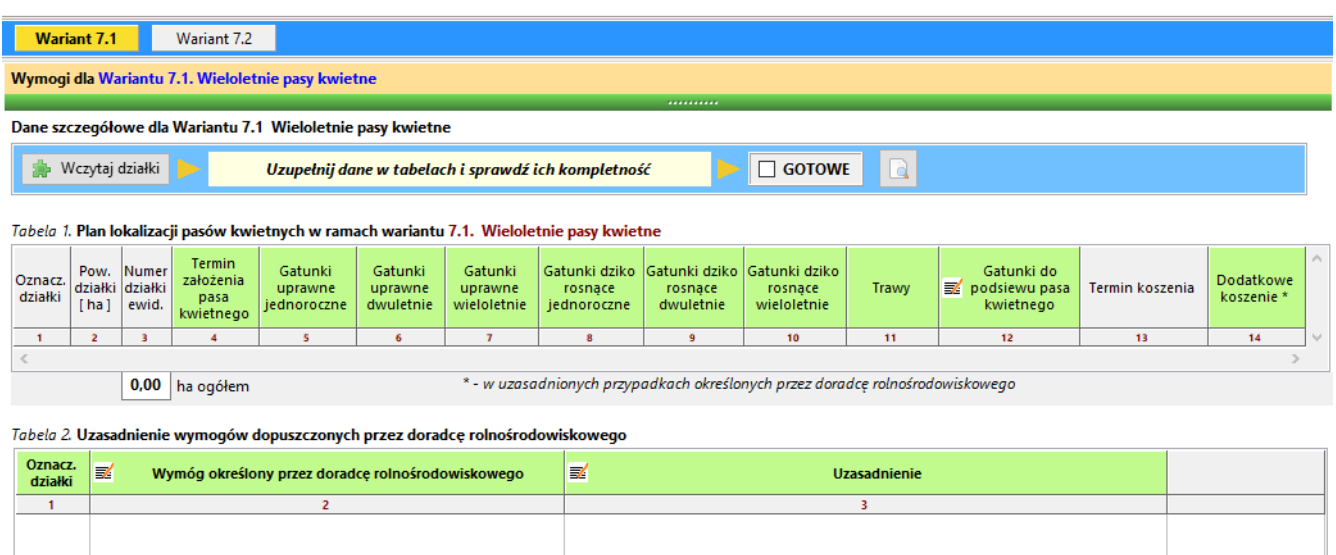

W przypadku *Tabeli 1* wariantu 7.1 oraz *Tabeli 1* wariantu 7.2 warto zwrócić uwagę na odmienny sposób wprowadzania danych do niektórych komórek\*. Po wywołaniu trybu edycji w komórce *(przyciśnięciem klawisza F2, klawisza Enter lub dwukrotnym kliknięciem myszką)* po jej prawej stronie pojawia się symbol "trójkropka" –

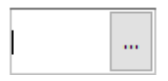

kliknięcie na nim uruchamia kolejne okienko, w którym zaznaczamy wybrane gatunki i zatwierdzamy przyciskiem "OK", np.:

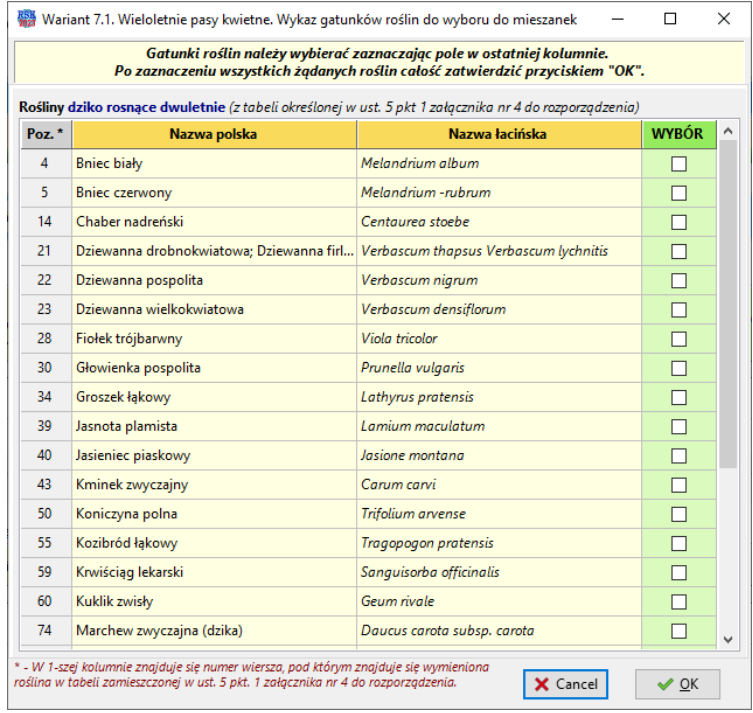

\* - dotyczy to **kolumn 5 – 12** *Tabeli 1* wariantu 7.1 oraz **kolumn 4, 5, 8** i **10** *Tabeli 1* wariantu 7.2

## **9. Podgląd i wydruk dokumentu**

Głównym zadaniem programu jest utworzenie dokumentu "Plan działalności rolnośrodowiskowej". Poprawnie wykonany plan powinien zawierać wszystkie informacje wymagane zapisami rozporządzenia.

Niektóre strony *(np. strony informacyjne, strony oświadczeń)* wyświetla się i drukuje bezpośrednio po wybraniu przycisków z sekcji **[Informacje]**, co przedstawia poniższa ilustracja *(przyciski otoczone czerwoną ramką)*:

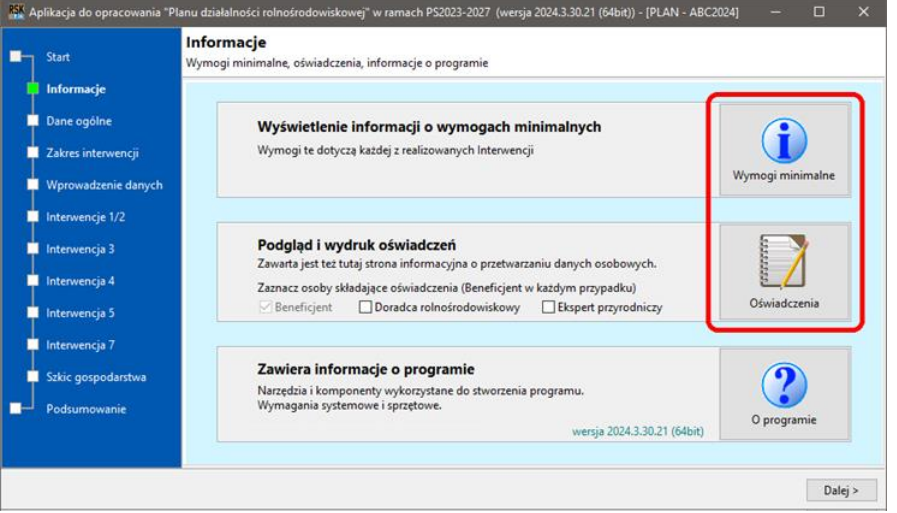

Dla kolejnych stron wymaganym pierwszym krokiem jest wprowadzenie danych. Po wprowadzeniu kompletu danych możliwy jest podgląd i wydruk poszczególnych części dokumentu. Realizowane to jest przy użyciu przycisków podglądu, cosiadają one ikonkę *"lupy nad kartką"*, np. w sekcji **[Dane ogólne]** - jest to przycisk z wspomnianą ikonką oraz podpisem **Podgląd**, jak pokazano poniżej:

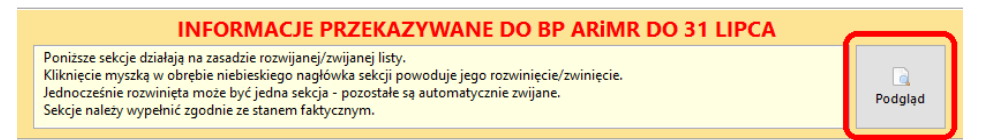

Inne sekcje programu zawierają kolejne przyciski, umożliwiające podgląd/wydruk odpowiednich części planu.

Są to następujące sekcje *(pokazano również elementy uruchamiające podgląd/wydruk)*:

- **Wprowadzenie danych**
- $\Rightarrow$  **Interwencje 1/2** wykazy zbiorcze dla obu interwencji
- warianty od **1.1/2.1** do **1.10/2.10 Interwencji 1/2** wraz z oświadczeniami eksperta przyrodniczego związanymi ze zobowiązaniami w ramach Interwencji 1/2 oświadczenie EKSPERTA...
- $\Rightarrow$  **Interwencja 3** a wraz z oświadczeniem doradcy **oświadczenie doradcy...** w/s realizowanego zobowiązania
- **Interwencja 4**
- warianty **5.1** i **5.2 Interwencji 5**
- warianty **7.1** i **7.2 Interwencji 7**

Zawartość kompletnego planu zależy od realizowanych zobowiązań.

Np. dla wariantów z **Interwencji 1** lub **Interwencji 2** wymagane są również oświadczenia eksperta przyrodniczego, dotyczące konkretnego realizowanego wariantu. Dostęp do tych oświadczeń uzyskiwany jest po wybraniu przycisku na pasku podmenu danego wariantu - jest to opisane w części 8.1 niniejszej instrukcji. Analogicznie dla **Interwencji 3** – wymagane jest dodatkowe oświadczenie doradcy rolnośrodowiskowego - opisane w części 8.2 niniejszej instrukcji.

## **10. Sekcja [Szkic gospodarstwa]**

Szkic gospodarstwa stanowi część planu, jego wydruk dokonywany jest jednak przez systemową aplikację, przypisaną do danego typu pliku *(np. .pdf, .jpg, .png, .doc\*, itp.)*.

W górnej części znajduje się opis dotyczący wymagań odnośnie zawartości szkicu.

Poniżej znajduje się tabela zawierająca informacje o nazwie i lokalizacji plików, zawierających szkic gospodarstwa. Każdą z pozycji tabeli można wyświetlić *(otworzyć poprzez domyślnie przypisany program w systemie operacyjnym)* przy użyciu przycisku, znajdującego się w ostatniej kolumnie tabeli – **Akcja**. Opis przycisku w tej kolumnie sygnalizuje czy dany plik jest dostępny faktycznie w zapisanej lokalizacji, czy nie; jeśli jest dostępny – wówczas dostępne jest polecenie *Wyświetl*, jeśli nie jest dostępny – wówczas tło wiersza zmienia kolor na jasnopomarańczowy, a opis przycisku akcji *Wybierz plik* – wskazuje na możliwość ponownego przypisania prawidłowej lokalizacji.

Niedostępność pliku może wynikać z różnych przyczyn - skasowania go z dysku, albo zmiany jego nazwy lub lokalizacji.

Na poniższej ilustracji widać zestaw nazw i lokalizacji 4 plików, wprowadzonych jako szkice gospodarstwa, z których plik z pozycji 2 jest niedostępny do wyświetlenia.

#### Szkic gospodarstwa

Zarządzanie informacjami o szkicu gospodarstwa. Tabela zawiera lokalizacje plików z mapkami na dysku, wskazaną przez użytkownika Szkic gospodarstwa powinien zawierać: a) naniesione oznaczenia poszczególnych działek rolnych lub działek przyrodniczych, na których mają być realizowane interwencje lub warianty interwencii: b) zaznaczone wszystkie miejsca na działce rolnej, w których są zasadzone poszczególne drzewa odmian wymienionych w ust. 2 załącznika nr 4 do rozporzadzenia Jub odmian tradycyjnie uprawianych na terytorium Rzeczypospolitej Polskiej przed 1950 r. – w przypadku

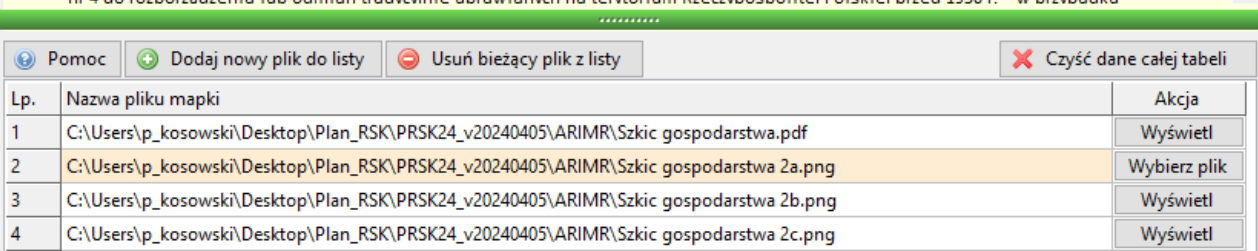

Znajduje się również krótki opis określający wymaganą zawartość szkicu oraz opis przeznaczenia elementów okna *(tabeli, przycisków)* – wyświetlany po kliknięciu przycisku .

**UWAGA** Program nie zapisuje samych plików, a jedynie informacje o nich *(nazwa pliku, lokalizacja na dysku)*, dlatego w sytuacji przesyłania pliku planu pomiędzy stronami *(beneficjent – doradca rolnośrodowiskowy – ekspert przyrodniczy)* pliki szkicu – jeśli są potrzebne drugiej stronie - należy również dołączyć do wiadomości, w formie załączników.

## **11. Sekcja [Podsumowanie]**

**11.1. Zapis informacji w pliku** komputerowym dokonywany jest na polecenie użytkownika.

Polecenie zapisu wydawane jest po naciśnięciu przycisku *"Zapis"* w sekcji *"Podsumowanie" (ostatnia sekcja)* lub po naciśnięciu jednocześnie kombinacji klawiszy *"Ctrl - S"* (w dowolnym miejscu programu).

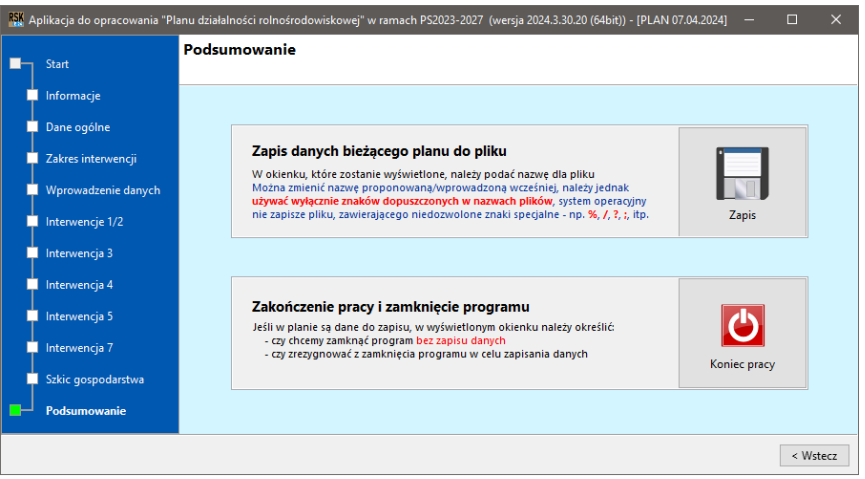

Plik zapisywany jest w podfolderze *"dokumenty"* głównego folderu programu pod nazwą:

- (1) ustaloną na początku przy wyborze trybu pracy *lub*
- (2) nadaną po wydaniu polecenia *"Zapis" lub Ctrl+S -* w wyświetlonym oknie dialogowym.

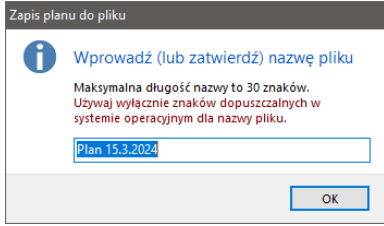

Jeśli plik był już wcześniej zapisany *(nazwa pliku występuje już na dysku w folderze dokumenty)*, wówczas wyświetlone zostanie zapytanie czy zastąpić dotychczasowy plik:

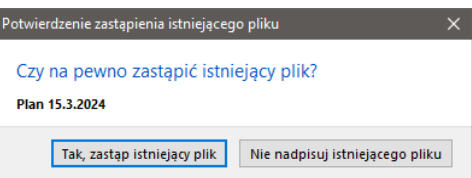

po akceptacji – plik zostanie zastąpiony, jeśli nie zdecydujemy się na zastąpienie pliku – procedura zapisu zostanie przerwana; możemy wtedy zapisać plik pod inną nazwą.

Przy zapisie do nazwy automatycznie dodawane jest określenie typu pliku (rozszerzenie).

**Nie należy zmieniać nazw plików ani ich zawartości poza programem, gdyż w konsekwencji może to doprowadzić do niemożności korzystania z nich w programie.**

#### **11.2. Zakończenie pracy programu**

W celu zakończenia pracy z programem - w sekcji *"Podsumowanie"* naciskamy przycisk *"Koniec pracy".*

Jeśli w programie są dane do zapisu - program wyświetli okienko z pytaniem czy na pewno chcemy zamknąć program bez zapisania danych; jeśli potwierdzimy *(czyli zrezygnujemy z zapisu)* - program zakończy pracę.

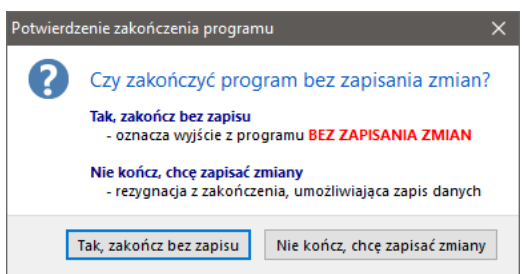

Jeśli zrezygnujemy z zamiaru zakończenia *(np. w celu zapisania danych)* - program nie zakończy działania, umożliwiając dokonanie zapisu *(jak opisano powyżej, w punkcie 11.1)*.

Przyciśnięcie przycisku *"Koniec pracy"* po dokonaniu zapisu zamyka program bez pytania o potwierdzenie.

## **12. Przesyłanie pliku "Planu…" pomiędzy beneficjentem/doradcą/ekspertem przyrodniczym**

Pliki planu są zapisywane w folderze *"dokumenty"*, który znajduje się w tej samej lokalizacji co główny program. Mają taką nazwę jaka została im nadana podczas operacji zapisu.

#### **Wysyłanie pliku planu**

Pliki te można dołączać jako załączniki do wiadomości przesyłanej pocztą elektroniczną.

Przed przesłaniem *(jako załączniki do wiadomości email)* powinny zostać zabezpieczone. W celu zabezpieczenia pliku przed nieautoryzowanym odczytem można go wcześniej spakować do archiwum zabezpieczonego hasłem. Hasło to należy przekazać odbiorcy niezależnym kanałem, np. telefonicznie.

Zaleca się korzystanie z maksymalnie bezpiecznej formy przekazu.

**WAŻNA INFORMACJA** Na końcu sekcji **10. Szkic gospodarstwa** znajduje się uwaga na temat plików zawierających szkic gospodarstwa oraz sposobie postępowania w przypadku wymiany tych danych pomiędzy stronami. Należy się zapoznać z tą krótką uwagą.

#### **Po odebraniu pliku planu**

Po odebraniu wiadomości i wypakowaniu pliku planu z archiwum *(jeśli to zabezpieczenie było zastosowane)* najlepiej umieścić go w podfolderze **"dokumenty"** głównego folderu programu - wówczas w chwili uruchomienia programu i wybraniu opcji **"Otwórz plan"** będzie się on znajdował na wyświetlonej liście.

Inną metodą jest uruchomienie programu, naciśnięcie przycisku **"Otwórz plan"**, a następnie wskazanie miejsca, w którym znajduje się dany plik *(np. pendrive z wypakowanym plikiem planu)* i zatwierdzenie wyboru - wówczas dane z pliku planu zostaną wczytane do programu. Aby jednak zostały one trwale zapisane w folderze *"dokumenty"* – należy dokonać zapisu w sposób opisany w poprzednim rozdziale niniejszej instrukcji *(pkt. 10.1)*.

# **13. WYKAZ ZMIAN w porównaniu do poprzedniej wersji.**

#### **13.1. Format zapisu.**

Wersja 2024 umożliwia otwieranie plików w formacie **.json**, stosowanym w poprzedniej edycji programu (2023). Wprowadza jednakże nowy format zapisu - zmianie ulega rozszerzenie dodawane do nazwy pliku – na **.rs\***.

Gwiazdka w powyższym zapisie odpowiada **dwucyfrowemu oznaczeniu roku utworzenia planu**, tzn. plan z roku 2023 zostanie zapisany z rozszerzeniem **.rs23**, z roku 2024 – z rozszerzeniem **.rs24**, itd.

#### **13.2. Dane domyślne doradcy i/lub eksperta (ekspertów).**

Jeśli program używany jest przez osobę tworzącą plany dla większej liczby rolników *(np. doradcę ze specjalizacją rolnośrodowiskową)*, wygodnie jest zapamiętać dane doradcy, aby były automatycznie wprowadzane w przypadku tworzenia nowego dokumentu. Taką możliwość wprowadzono – można z niej skorzystać zaznaczając pole wyboru poniżej tabelki z danymi doradcy.

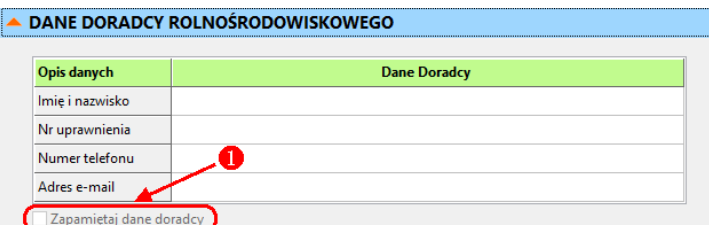

Taka sama możliwość istnieje dla zapamiętania danych eksperta przyrodniczego/ekspertów przyrodniczych.

## **13.3. Obsługa tabeli głównej** *(patrz również opis zawarty w punkcie 7)*

**13.3.1. Wczytywanie danych z pliku .csv z automatycznym grupowaniem** numerów działek ewidencyjnych. Obecnie wczytanie danych z pliku .csv *(pobranego przez użytkownika ze strony internetowej ARiMR)* powoduje automatyczne zgrupowanie numerów działek ewidencyjnych dla danej działki rolnej (oczywiście, w przypadku, gdy działka rolna położona jest na więcej niż jednej działce ewidencyjnej).

Ponieważ plik **.csv** zawiera wszystkie działki zgłoszone poprzez eWniosek, zrozumiałe jest, że działki, na których nie jest realizowane zobowiązanie rolnośrodowiskowe – należy ręcznie usunąć z tabeli; program nie zrobi tego automatycznie.

## **13.3.2. Ręczne dodawanie działek do tabeli głównej.**

Zmieniony został sposób ręcznego dodawania kolejnego wiersza do tabeli głównej. Powyżej tabeli, po lewej stronie znajduje się przycisk, którego naciśnięcie (kliknięcie myszką) powoduje dodanie nowego wiersza na końcu tabeli.

## **13.3.3. Uzupełnianie komórek kolumny zadaną wartością.**

## **13.3.4. Możliwość zmiany wysokości wiersza.**

## **13.4. Automatyczne aktualizowanie zawartości głównych tabel dla Interwencji 1, 2 oraz 3.**

Dotyczy:

W wykazach zobowiązań realizowanych w ramach Interwencji 1 i Interwencji 2

*Tabela 1.* Opis trwałych użytków zielonych i/lub obszarów przyrodniczych objętych wsparciem w ramach wariantów Interwencji 1 *Tabela 2.* Opis trwałych użytków zielonych i obszarów przyrodniczych objętych wsparciem w ramach wariantów Interwencji 2 *Tabela 1.* Opis trwałych użytków zielonych objętych wsparciem w ramach Interwencji 3. Ekstensywne użytkowanie łąk i pastwisk na obszarach Natura 2000

W przypadku tych tabel nie ma przycisku wczytywania działek z tabeli głównej. Ich zawartość jest ustalana automatycznie przy ich wyświetlaniu. Oznacza to, że jeśli w tabeli głównej działka znajdująca się dotychczas w tabeli zostanie usunięta lub zmienione zostanie zobowiązanie na niej realizowane, zostanie automatycznie usunięta z tabeli zbiorczej interwencji, w której się znajdowała i przeniesiona do tabeli zbiorczej interwencji, do której została przypisana *(jeśli zmiany następują w obrębie Interwencji 1-3)*.

# **13.5. Automatyczne aktualizowanie zmian między wybranymi tabelami.**

W poprzedniej edycji programu zmiany wprowadzane w tabeli głównej **po uzupełnieniu tabel szczegółowych**  wymagały ponownego wczytania danych do tabel szczegółowych - aby odzwierciedlały aktualny stan tabeli głównej; podczas tej operacji usuwane były dotychczasowe wpisy w tabelach zbiorczych.

W obecnej edycji sytuacja przedstawia się następująco:

- zmiany wprowadzone w kolumnach 1, 2 lub 3 tabeli głównej (tzn. **[Oznacz. działki]**, **[Pow. działki, ha]** oraz **[Nr działki/działek ewid.]**) zostają automatycznie przeniesione do dalszych tabel szczegółowych; nie dotyczy to tabel Interwencji 4.
- w przypadku wariantów Interwencji 5, zmiany te zostają wprowadzone tylko do kolumn pierwszego roku realizowanego zobowiązania, gdyż w kolejnych latach producent może samodzielnie zmieniać dane i nie zawsze są one stałe podczas realizacji zobowiązania.

**13.6. Umieszczenie odnośnika do oświadczeń związanych ze zobowiązaniami w ramach Interwencji 1 - 3.** Szczegóły zawarte są opisie sekcji **8.1. Interwencja 1 / 2** oraz sekcji **8.2. Interwencja 3**

## **13.7. Dodanie sekcji [Szkic gospodarstwa]**

Szczegóły zawarte są w opisie w części **10. Sekcja [Szkic gospodarstwa]**

## **14. INSTRUKCJA INSTALACJI**

#### **WYMAGANIA SYSTEMOWE**

- Program aktualnie przeznaczony jest do pracy w systemie Windows, wersja 64-bitowa. Obsługiwane wersje systemu – od **Windows XP** do **Windows 11**\*.
	- *\* - w Windows 11 mogą występować różnice w wyświetlaniu czcionek (ich wwielkość w nagłówkach tabel może być różna - zależy to od aktualnych ustawień rozdzielczości wyświetlania DPI w systemie Windows 11).*
- Minimalna rozdzielczość karty grafiki to **1024 x 600 pikseli**.

Jednakże, ze względu na pracę z wielokolumnowymi tabelami, większa rozdzielczość ułatwia użytkownikowi pracę – pozwala wyświetlać wszystkie/większą liczbę kolumn na ekranie, bez konieczności używania poziomego paska przewijania.

#### **INSTALACJA PROGRAMU**

Należy pobrać plik instalacyjny - **"Plan RSK 2024.exe"**. Plik ten jest samorozpakowującym archiwum.

Aplikacja jest aplikacją przenośną (typu portable), jednak **wymogiem jest zachowanie struktury folderów**, zawartej w pobranym pliku.

Pobrany plik należy uruchomić w typowy sposób:

 – zaznaczając go myszką w systemowym oknie **Eksploratora** i naciskając klawisz **Enter**; *albo*

– poprzez podwójne kliknięcie myszką na nazwie pliku, w oknie **Eksploratora**.

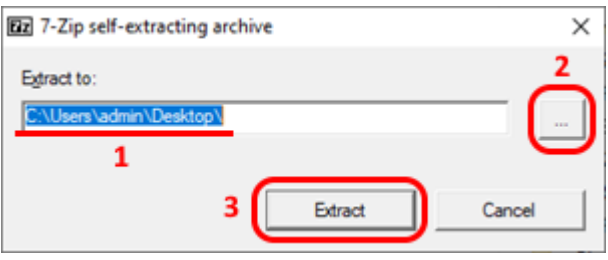

Pojawi się okienko, w którym określa się miejsce docelowe aplikacji. W polu tekstowym **(1)** proponowana jest lokalizacja docelowa (domyślnie jest to miejsce, w którym znajduje się pobrany plik).

Lokalizację tę możemy zmienić na inną lub zaakceptować: - jeśli chcemy wskazać inne miejsce do instalacji klikamy przycisk

z trzema kropkami **(2)**; jeśli akceptujemy proponowaną lokalizację, klikamy przycisk **[Extract] (3)**.

W przypadku zmiany lokalizacji (po kliknięciu trójkropka) pojawi się kolejne, typowe okno systemu Windows, jak na rysunku  $\rightarrow$ 

W oknie tym należy wskazać żądaną lokalizację i potwierdzić przyciskiem **[ OK ]** - powrócimy do poprzedniego okienka, w którym naciskamy przycisk **[Extract]**, rozpoczynając proces wypakowania plików z pobranego archiwum. To koniec instalacji.

#### **UTWORZENIE SKRÓTU NA PULPICIE** (opcjonalne)

Można utworzyć skrót na pulpicie do uruchamiania aplikacji w wygodny sposób – poprzez podwójne kliknięcie na ikonie skrótu.

Utworzenie skrótu na pulpicie polega na wykonaniu 3 prostych czynności:

- **(1)** wywołaniu menu kontekstowego pulpitu (kliknięcie prawym klawiszem myszy na obszarze pulpitu) i wybraniu w nim polecenia – **Nowy > Skrót**, a następnie:
- **(2)** wskazaniu lokalizacji zainstalowanej aplikacji;
- **(3)** wpisanie własnej (lub zatwierdzenie proponowanej) nazwy dla skrótu.

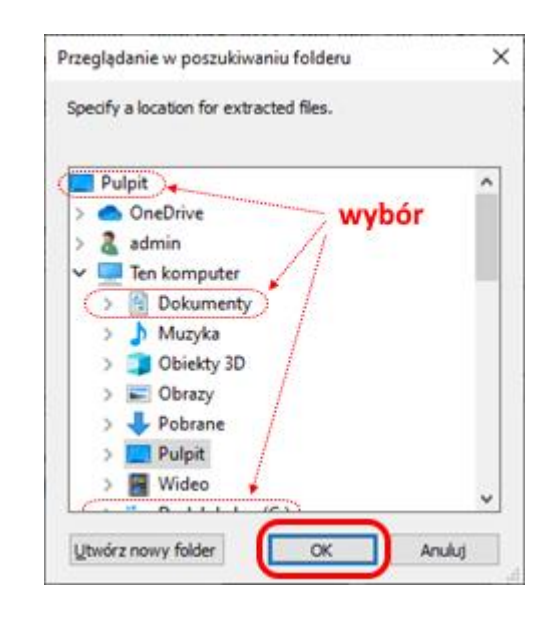